## Students: E-mail Your Instructor/Class

Any enrolled student can send e-mail to their instructor and/or other enrolled students.

## Canvas (Conversations a.k.a. Inbox)

- 1. Access Canvas:
  - a. Go to the Canvas login screen via myCuesta (Online Learning channel on the Student tab) or a web browser (http://cuesta.instructure.com).
  - b. Enter your username and password, and then click Login.

Canvas will open to Dashboard view.

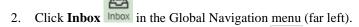

3. Click the **Compose a new message** button. *A new message window will open.* 

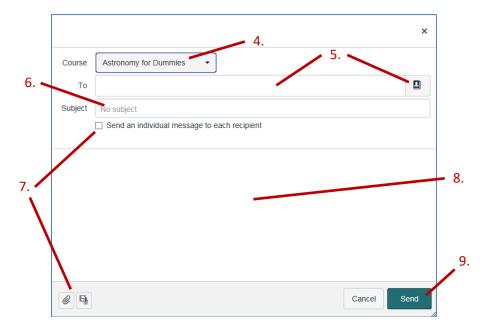

- 4. Click the **Select course** button and choose the course from the drop-down list.
- 5. Enter recipient name(s) in the **To** field by doing any of the following:
  - Type all or part of a name in the To field, and then select from the name list that will appear.
  - Click the Browse button , click a category and then select from the name list.
- 6. Enter a subject in the **Subject** field.
- 7. Optional:
  - Click "Send an individual message to each recipient" checkbox to hide recipients' names.
  - Click the **Add an attachment** button , then locate and double-click on a file attach to the e-mail.
  - Click the **Record an audio or video comment** button to add your voice and/or image. *Note: Requires microphone and/or video cam connected to computer.*
- 8. Type your message in the large message area.
- 9. Click Send.

(See https://community.canvaslms.com/docs/DOC-2670)

## Canvas (Help)

- 1. Access Canvas:
  - a. Go to the Canvas login screen via myCuesta (Online Learning channel on the Student tab) or a web browser (<a href="http://cuesta.instructure.com">http://cuesta.instructure.com</a>).
  - b. Enter your username and password, and then click **Login**.

Canvas will open to Dashboard view.

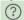

- 2. Click **Help** Help in the Global Navigation menu (far left). *A pop-out menu will appear.*
- 3. Click Ask Your Instructor a Question.

A form will appear in the pop-out menu.

4. Select the desired class, type your message in the Message field and then click **Send Message**.